1.概述

L280 由 2 个串口(另外有一个备用),一个串口接收来自数字传感器上传数据,解析后显示 4 路传感器的 测量值,以及 2 个绝压值。L280 仪表对 4 个测量值进行上下限比较,比较结果显示在画面 1, 合格显示 OK. 不合格显示 NG.

L280 运行画面还可以显示通讯状态(通讯时闪烁)。

L280 另外 2 个画面分别显示设定的上下限, 和当前测量此时。

L280 另外一个串口与 L660 连接, 执行 modbus-RTU 协议。开机时读取 IP 地址设置, 并对 660 的 IP 地址 重新配置。然后定时读取 L280 的测量值,并主动上传到 CNC。

2.系统构成及接线图

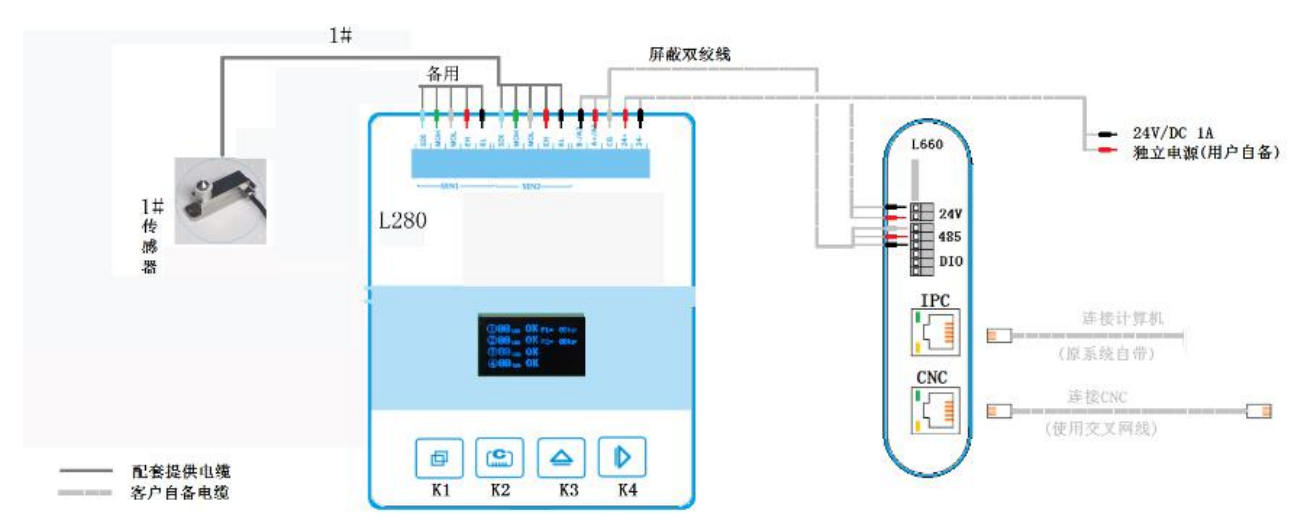

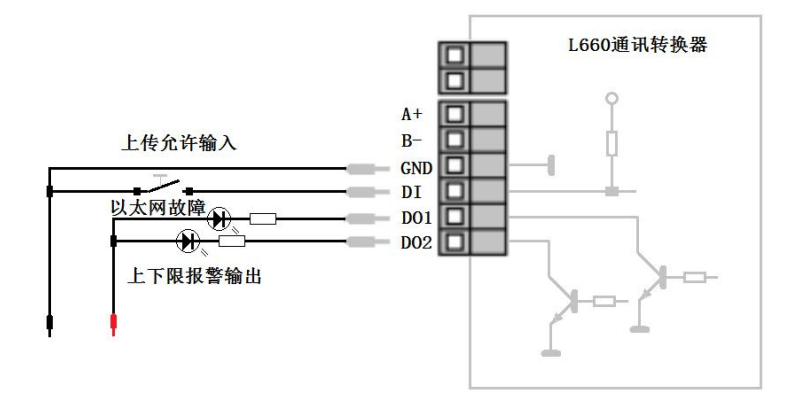

L660通讯转换器I0口的接线

## 附录 A **L280** 参数修改方法

仪表开机显示企业名称和产品名称,延时 3s 自动切换到主运行画面,见上面附图。按 K3、K4 可以切 换当前显示画面。

在运行画面按 K1 进入功能菜单,可以选择修改参数、初始化和网关设置。

注意 IP 设置后,L660 重新上电是自动读取该设置,设置成功,660 与 280 开始通讯后 IP 配置允许参数 会自动复位。

参数修改操作步骤:

- 在主画面下按 K1 键,显示功能菜单,在功能菜单中有几个选项,第一个即为修改参数,按 K2 确 认键选择修改参数功能。
- 仪表提示输入密码。仪表出厂缺省密码为 205, 使用 K3 和 K4 键组合可以输入正确密码, 按确认键 K2 进入修改参数功能。
- 修改参数画面显示当①-4函的上限值和下限值范围以及部分参数。刚进入参数修改功能, 仪表显 示"上限值 1",按上下翻页键(K3 K4)可以依次查看"下限值 1、上限值 2、下限值 2....下限值 4" 等。如果需要修改按 K2 键可以修改当前参数,按 K2 后仪表参数位置会出现光标,按 K3 光标位置 数字+1, 按 K4 移到光标。使用 K3 K4 可以修改参数。修改结束按 K2 保存, 并返回选择状态, 光 标消失。
- **修改结束按 K1 退出。**

## 附录 B:L660 设置软件的使用

L660 通讯转换器使用前需要通过 IPC 网口进行设置。出厂时该口的 IP 为 192.168.1.224。第一次使用时 计算机应设置为固定 IP 192.168.224 网关 192.168.1.1 子网掩码 255.255.255.0 , DNS 为 192.168.1.1。实际 使用时需要将转换器 L660 IPC 口的 IP 改为与计算机同一网段。

与 CNC 相连网口 IP 出厂为 192.168.1.224, 这个需要改为与 CNC 在同一个网段,端口与 CNC 一致。 另外,仪表测量 4 个测量数据存放的宏变量根据需要设定。

运行网关设置软件"L660 设置软件 V1.0"。见附图。

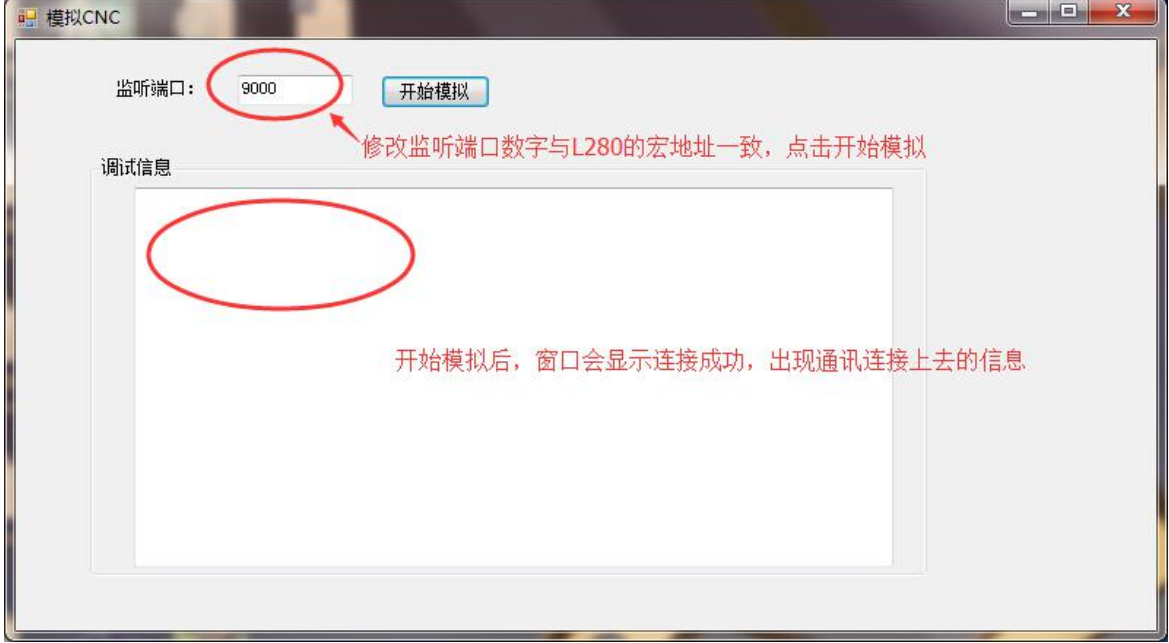